# **Ciceron Assistent**

**I Ciceron Assistent får du som förtroendevald i Tibro kommun tillgång till de sammanträdeshandlingar du behöver för ditt uppdrag.**

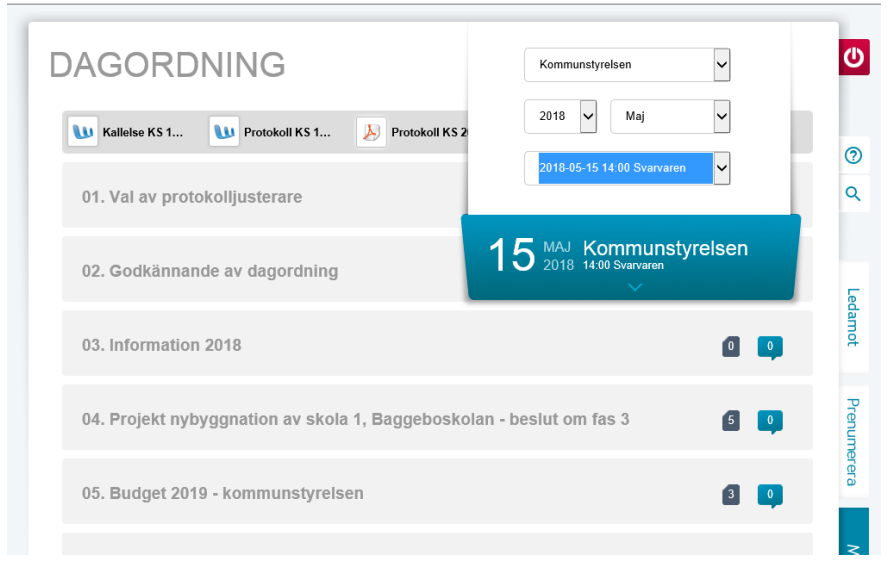

I Ciceron Assistent tar du del av kallelse, dagordning, protokoll och annan information som hör till ditt uppdrag som förtroendevald. Vilka handlingar du kan läsa styrs av att man tilldelas olika behörigheter i systemet beroende på vilket uppdrag man har.

Du kan inte spara ner eller skriva ut några handlingar från Ciceron Assistent.

Ciceron Assistent är anpassat för surfplattor men kan också användas i smartphones och i vanliga webbläsare på din dator.

Du hittar Ciceron Assistent på webbadress http://politikerportalen.tibro.se.

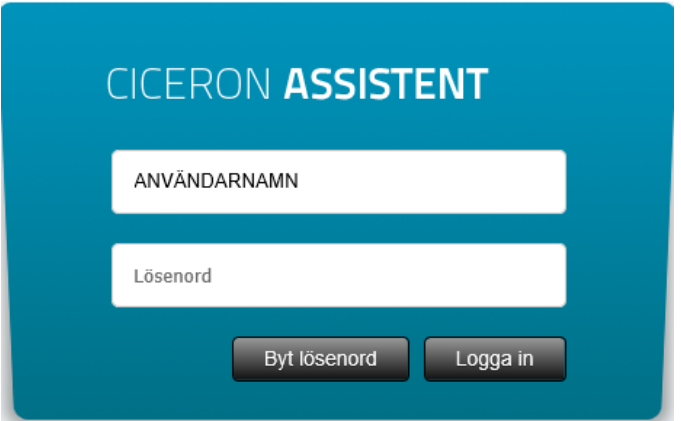

Fyll i ditt användarnamn och lösenord och tryck på Logga in.

Om du vill byta lösenord välj Byt lösenord.

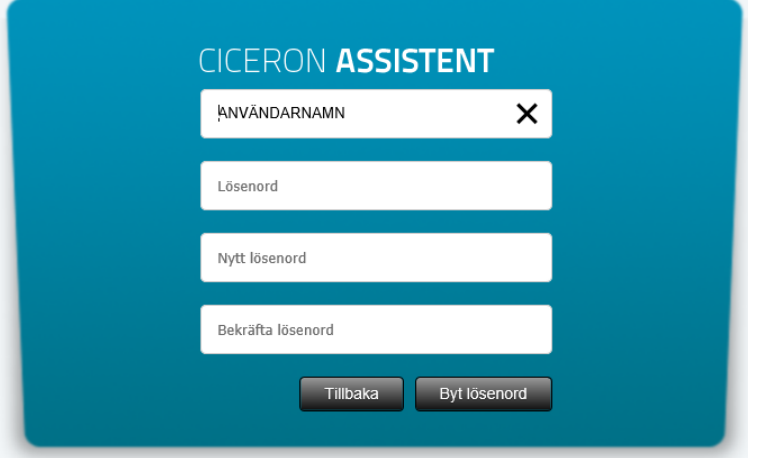

## **Visa dagordning**

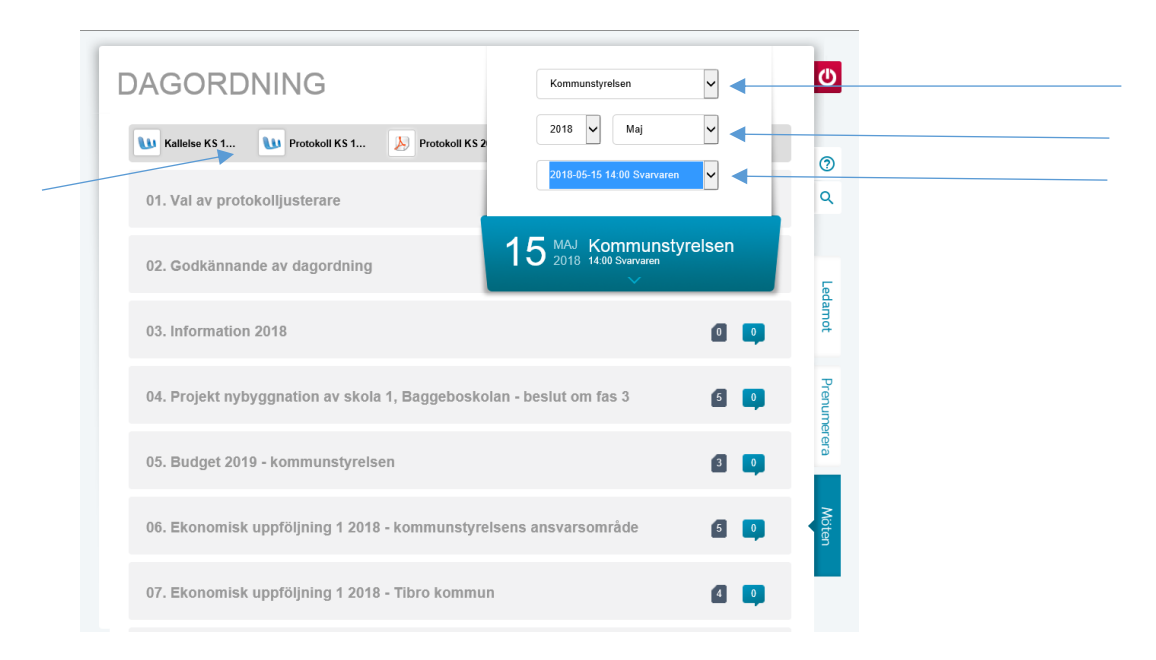

Välj det möte du vill se genom att välja beslutsinstans (fullmäktige, nämnd, styrelse), år, månad och datum.

När protokollet är justerat kan du läsa det här.

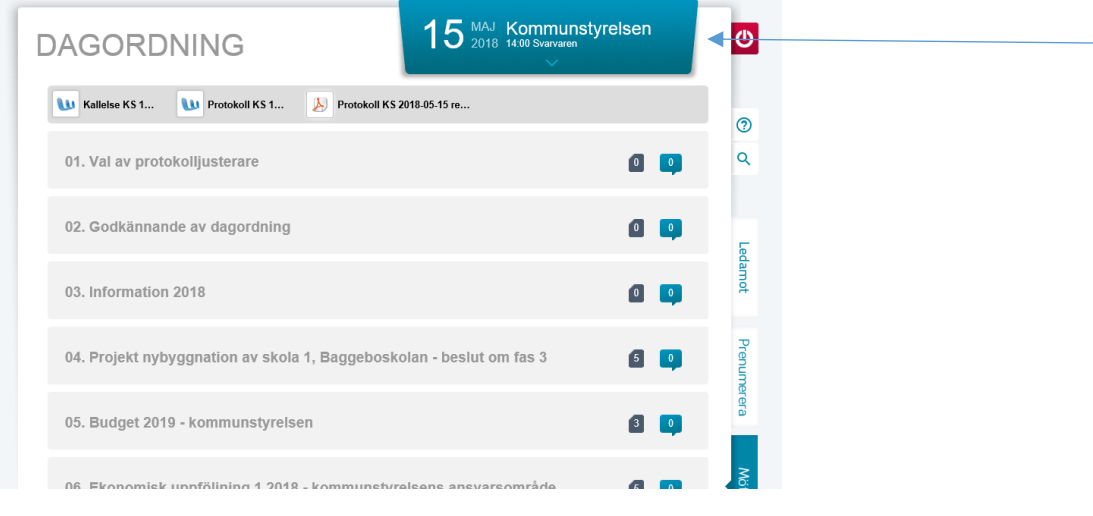

När du har gjort ditt val kan du klicka i det blå fältet med datum så döljs rutan där man väljer beslutsinstans.

Vill du växla instans eller möte, klicka på det blå fältet igen.

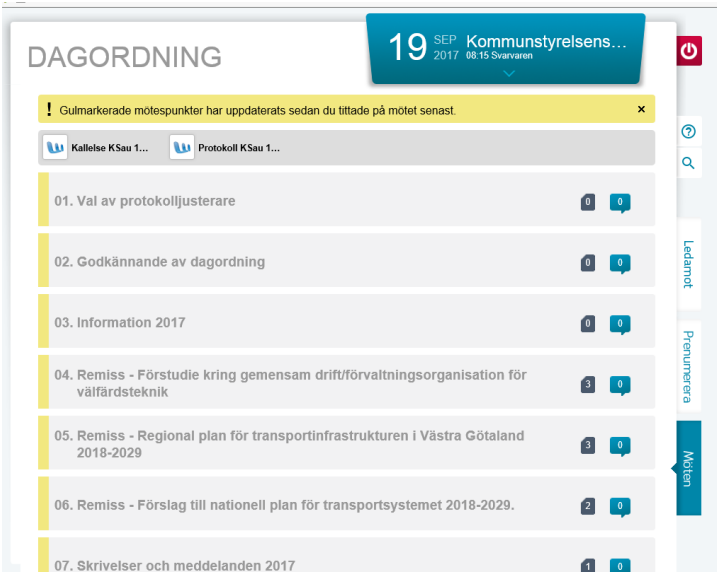

När en dagordning för ett möte förändrats (sedan du senast tittade på dagordningen) visas detta genom att den förändrade mötespunkten är markerad med gul färg.

# **Öppna möteshandling**

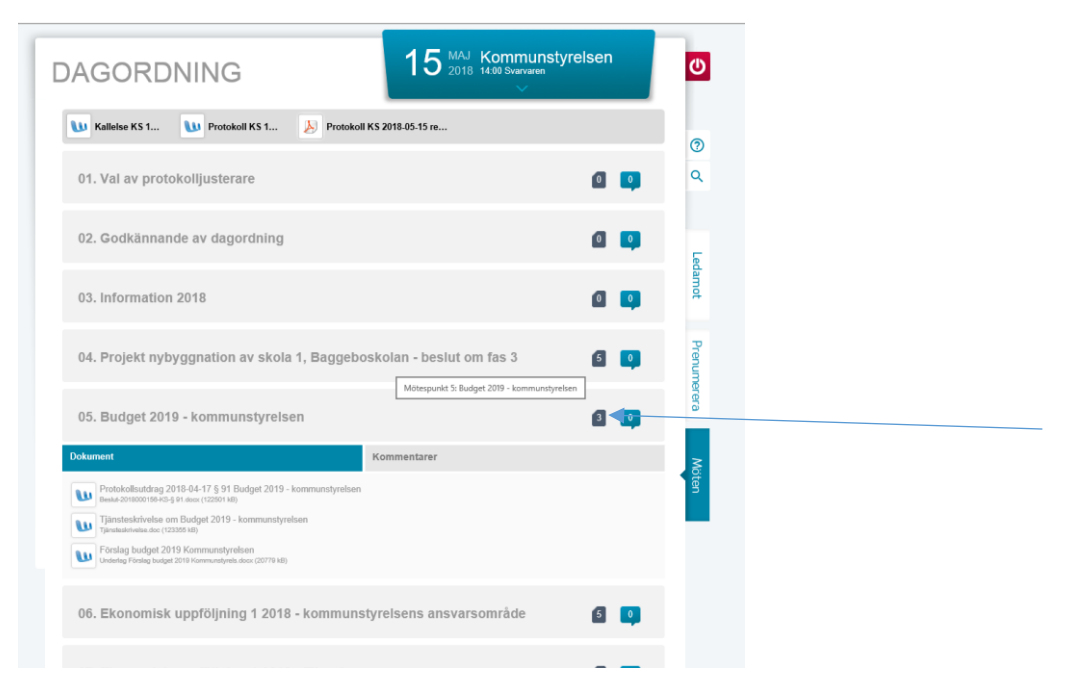

Den svarta rutan på höger sida om mötespunkten visar om det finns handlingar att läsa. Står det siffran O i rutan finns det inga tillhörande handlingar.

För att öppna handlingen klicka på mötespunktens rubrikrad eller på den svarta rutan. Man kan bara se ett dokument i taget. Stäng det öppnade dokumentet innan du öppnar nästa.

#### **Stänga dokument**

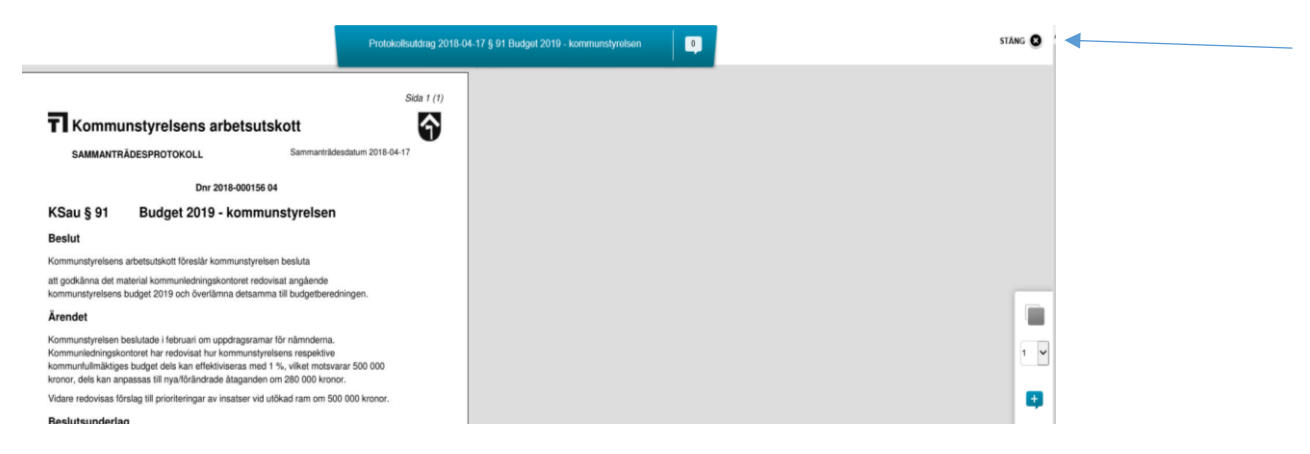

Stäng öppnade dokument genom att klicka på Stäng.

## **Avsluta Ciceron Assistent**

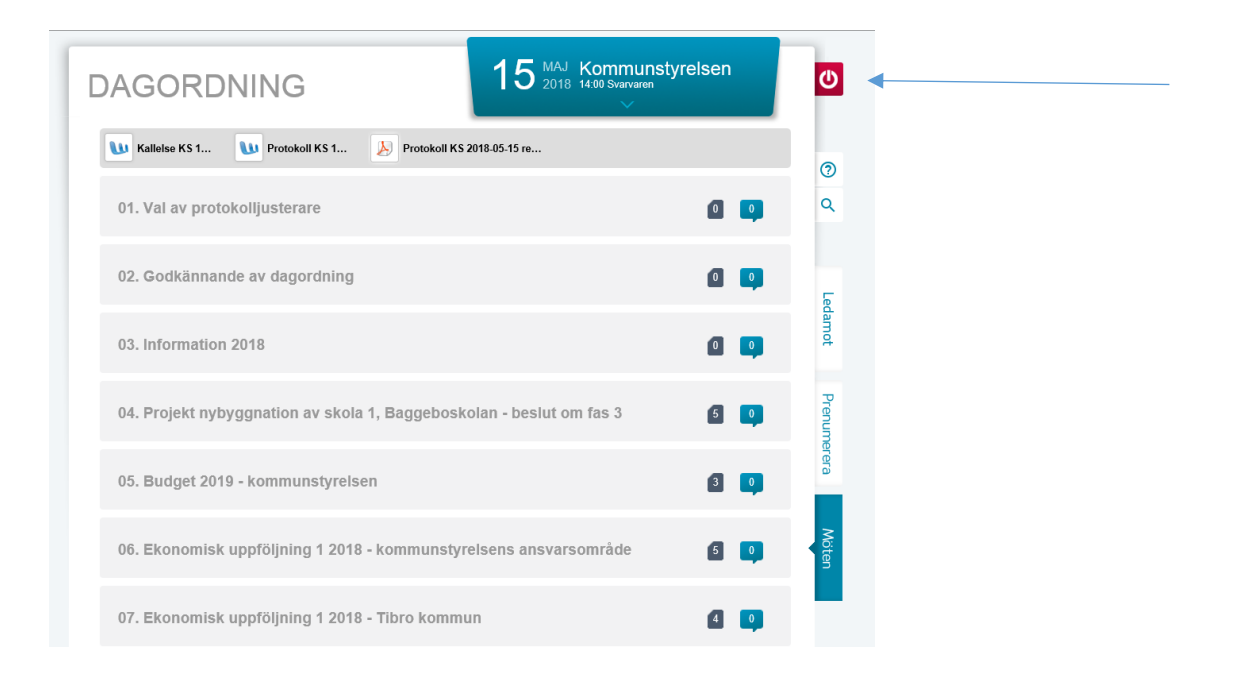

Logga ut från Ciceron Assistent genom att klicka på den röda ikonen.

Vill du lära dig mer om Ciceron Assistent finns en handbok på www.tibro.se/telefoni-och-it-support/surfplattapolitiker/